# NOTES

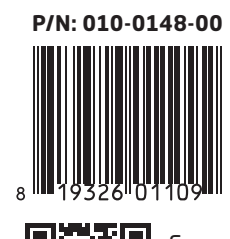

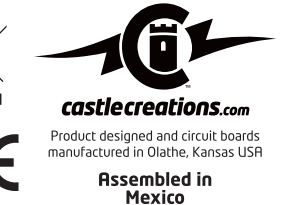

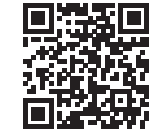

For additional product information and compatible transmitter listing please scan the QR code or visit our website at: **www.castlecreations.com/xbusresources**

#### ITEMS NEEDED FOR SET-UP AND OPERATION:

- Compatible Spektrum® transmitter/Telemetry Module (Software update may be required)
- Compatible Castle Creations ESC (software update may be required)
- Castle Link USB device

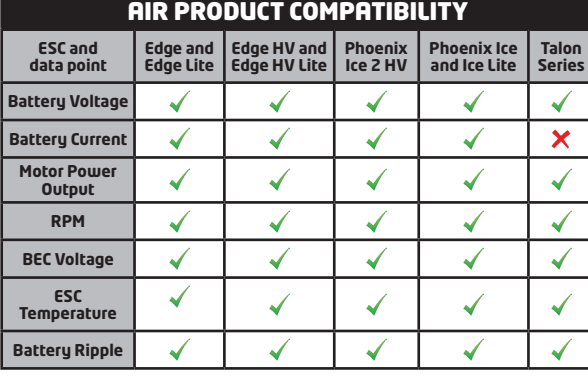

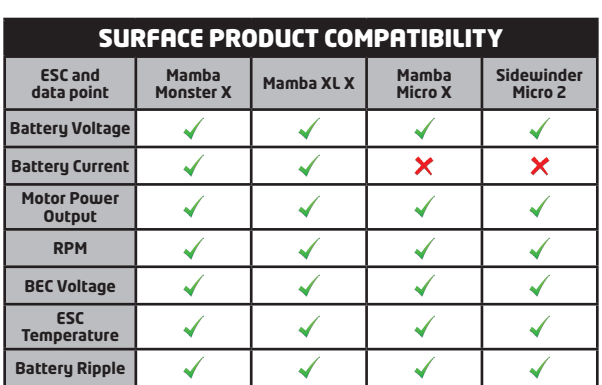

Note: BEC Current will be available on future ESCs.

Spektrum and X-Bus are registered Trademarks of Horizon Hobby, LLC

Ω

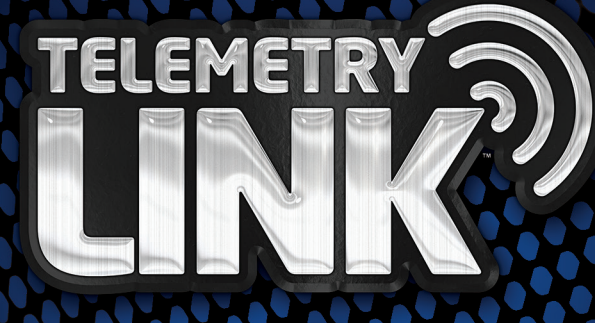

**FOR** 

# Е EXPERIENCE THE ADVANTAGE OF

REAL-TIME DATA TELEMETRY BETWEEN YOUR CASTLE™ ESC AND TRANSMITTER.

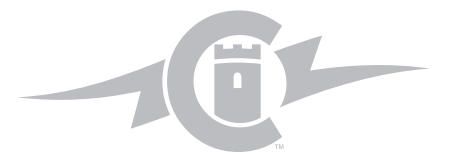

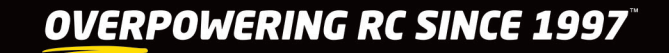

## CONFIGURING YOUR ESC FOR USE WITH YOUR NEW TELEMETRY LINK

Visit www.castlecreations.com/downloads and make sure you have the most recent version of Castle Link software and ESC firmware. If this is your first time using the Castle Link, you can find additional resources at www.castlecreations.com/xbusresources

The Castle Link Live™ feature will need to be enabled on your ESC in order to use your Telemetry Link. Once you have successfully linked your ESC to Castle Link, locate the "OTHER" tab and change the Link Live Enable box to "Enabled". Click the "Update" button to save the modified settings to your ESC.

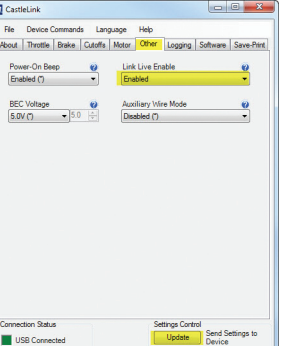

Device Linker

**DR** CastleLink

Defaults Set ALL settings to

### TELEMETRY LINK CONFIGURATION

#### **Before programming through Castle Link always disconnect the X-Bus wire and the ESC from the Telemetry Link.**

- 1. The Telemetry Link typically does not require configuration in Castle Link upon initial set-up. However, you can enable/ disable specific telemetru data points. This is useful if your ESC does not support one or more of the data points. To access these settings, disconnect the Telemetry Link from the X-Bus wire and the ESC and connect the brown, orange and yellow lead on the Telemetry Link to the Castle Link USB device.
- 2. Click on the "BASIC" tab.
- 3. Enable/disable data points by clicking the check boxes.
- 4. Click the "Update" button to save modified settings to your

About Basic Software Telemetry Data Enable **EZ Motor RPM IV Rattery Voltage** V Controller Temperature **V** Battery Current **V** BEC Voltage V Controller Motor Power Output Send Settings to<br>Device **UNITED** Conne **Hodate** Defaults Set ALL settings to **Davido Links** 

File Device Commands Language Help

Additional resources are available by clicking the **O** button in Castle Link.

## SUPPORT

#### **Radio Support:**

www.spektrumrc.com/Support/FAQs.aspx Email: productsupport@horizonhobby.com Phone: (877) 504-0233

#### **Telemetry Link/ESC Support:**

www.castlecreations.com Email: support@castlecreations.com Phone: (913) 390-6939 (option 1)

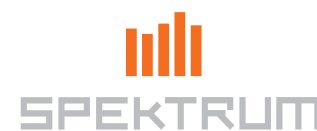

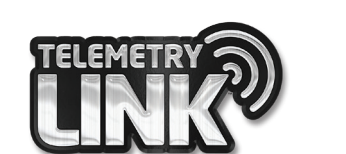

# VEHICLE CONNECTION

Follow the connection diagram below that applies to your Telemetry Link set up. Additional connection resources can be found at www.castlecreations.com/xbusresources

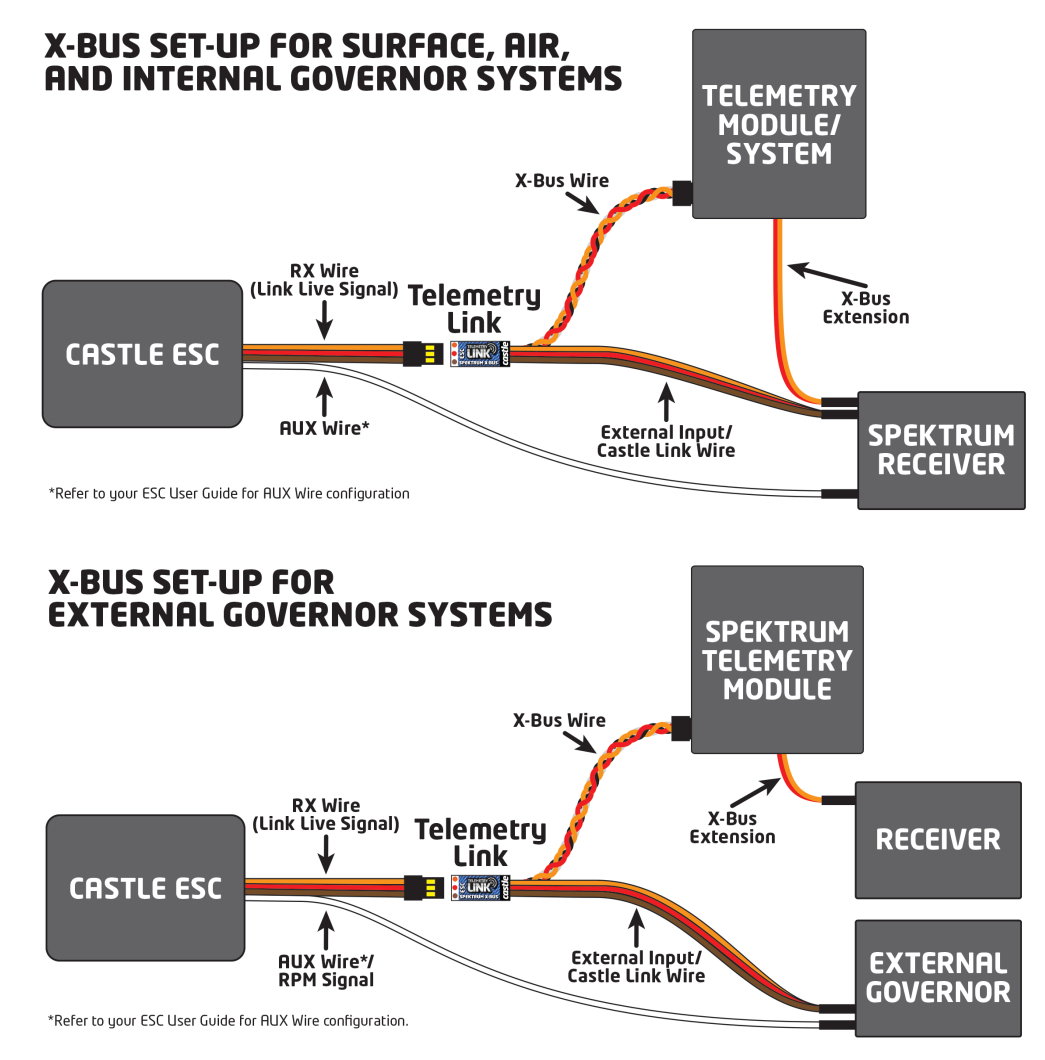

## RADIO CONFIGURATION

The ESC sensor is now selectable and ready to be configured ether manually (select ESC on the Telemetry page) or automatically (select AUTO-CONFIG on the Telemetry settings page).

**Operation of a model aircraft requires your undivided attention. We encourage you to refer to your transmitter manual to configure tactile and/or audible alerts to ensure your safety, and the safety of those around you.**